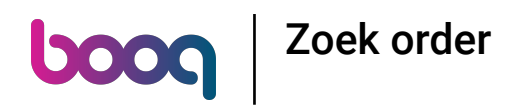

## Klik op het menupictogram.  $\odot$

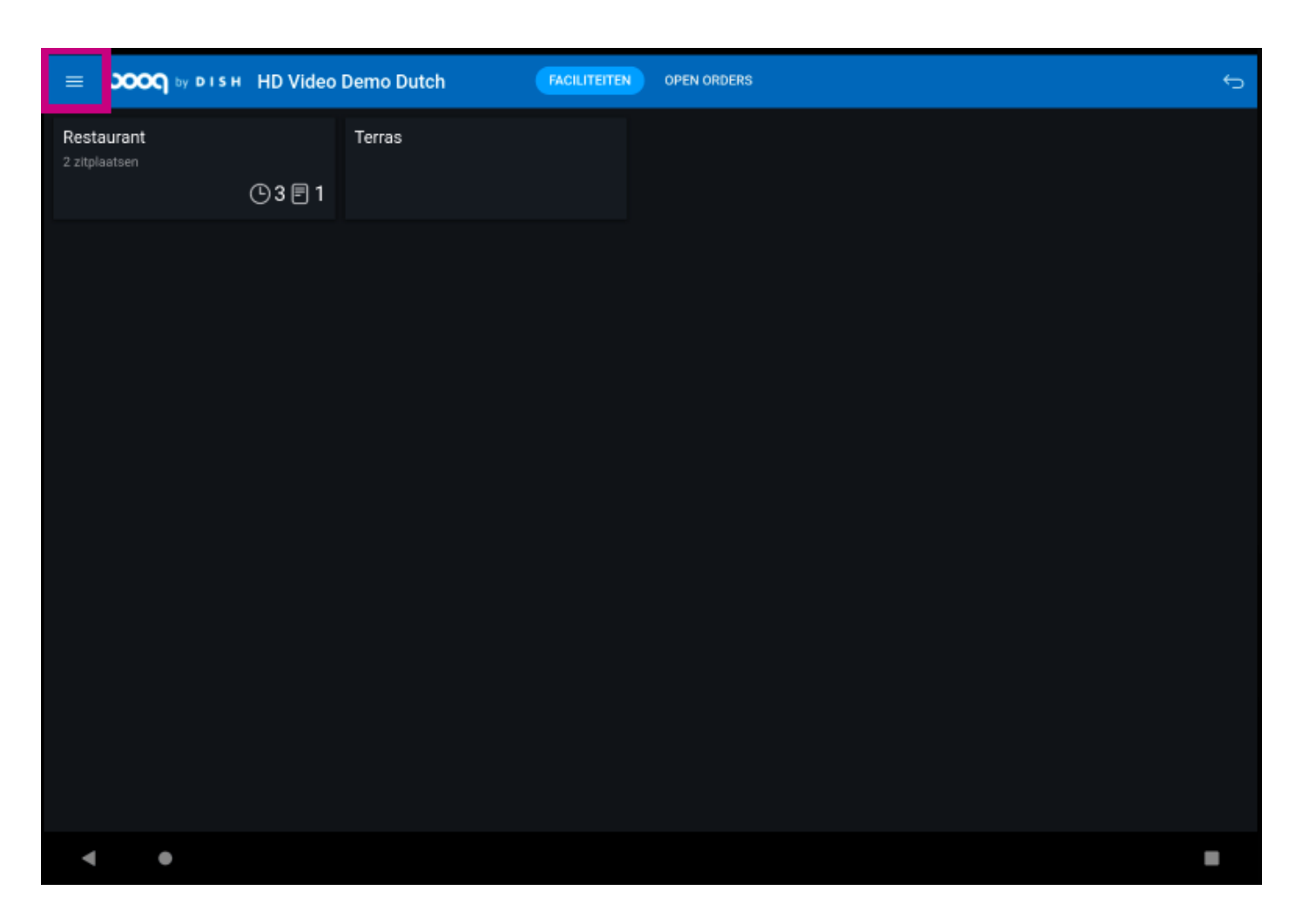

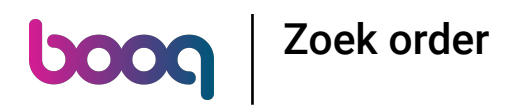

## Klik op Zoek order.  $\odot$

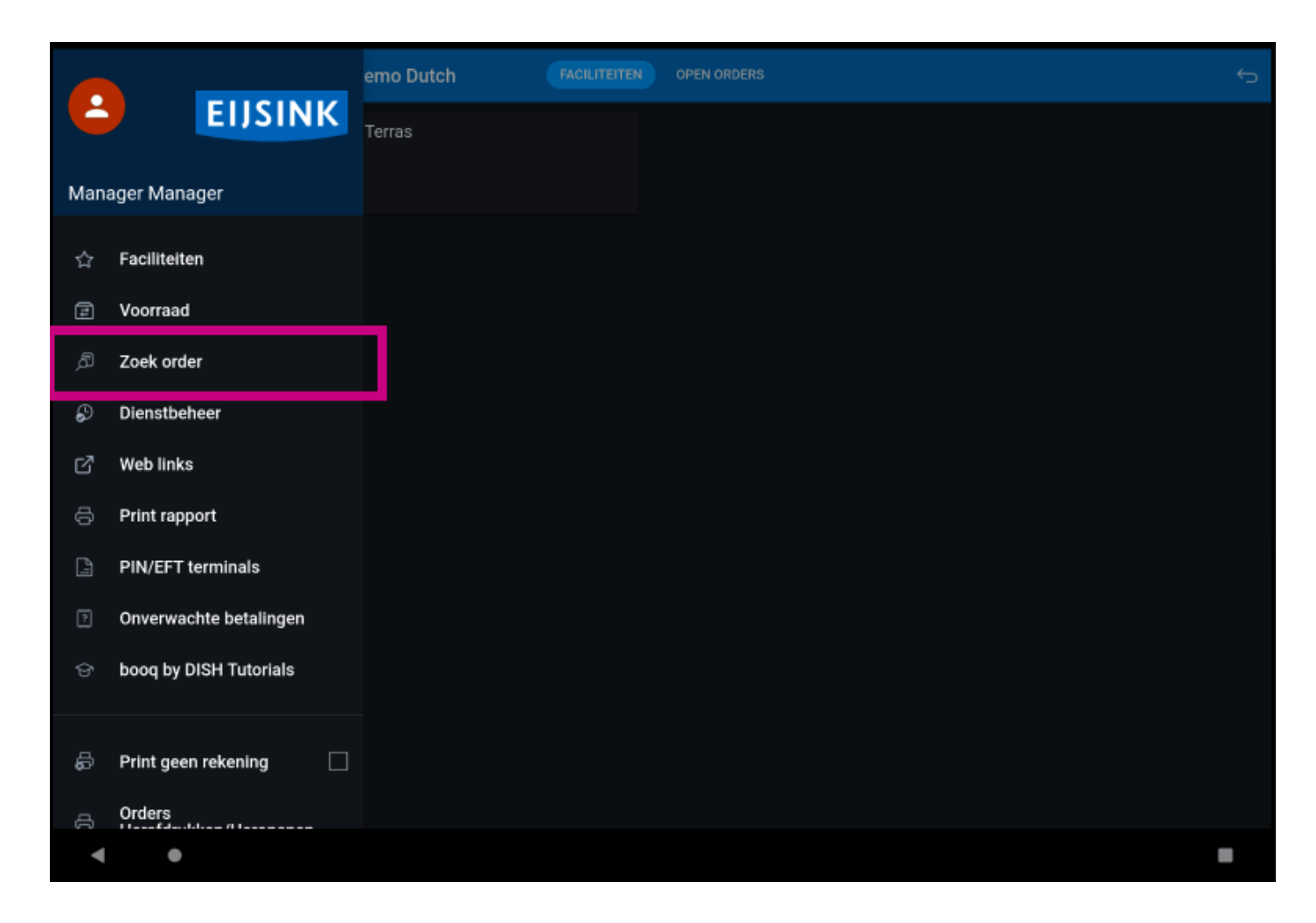

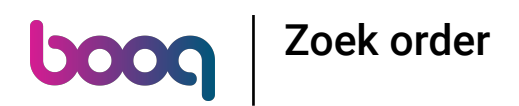

Klik op de begin- en einddatum om het tijdsbestek van de zoekopdracht aan te passen.  $\bigodot$ 

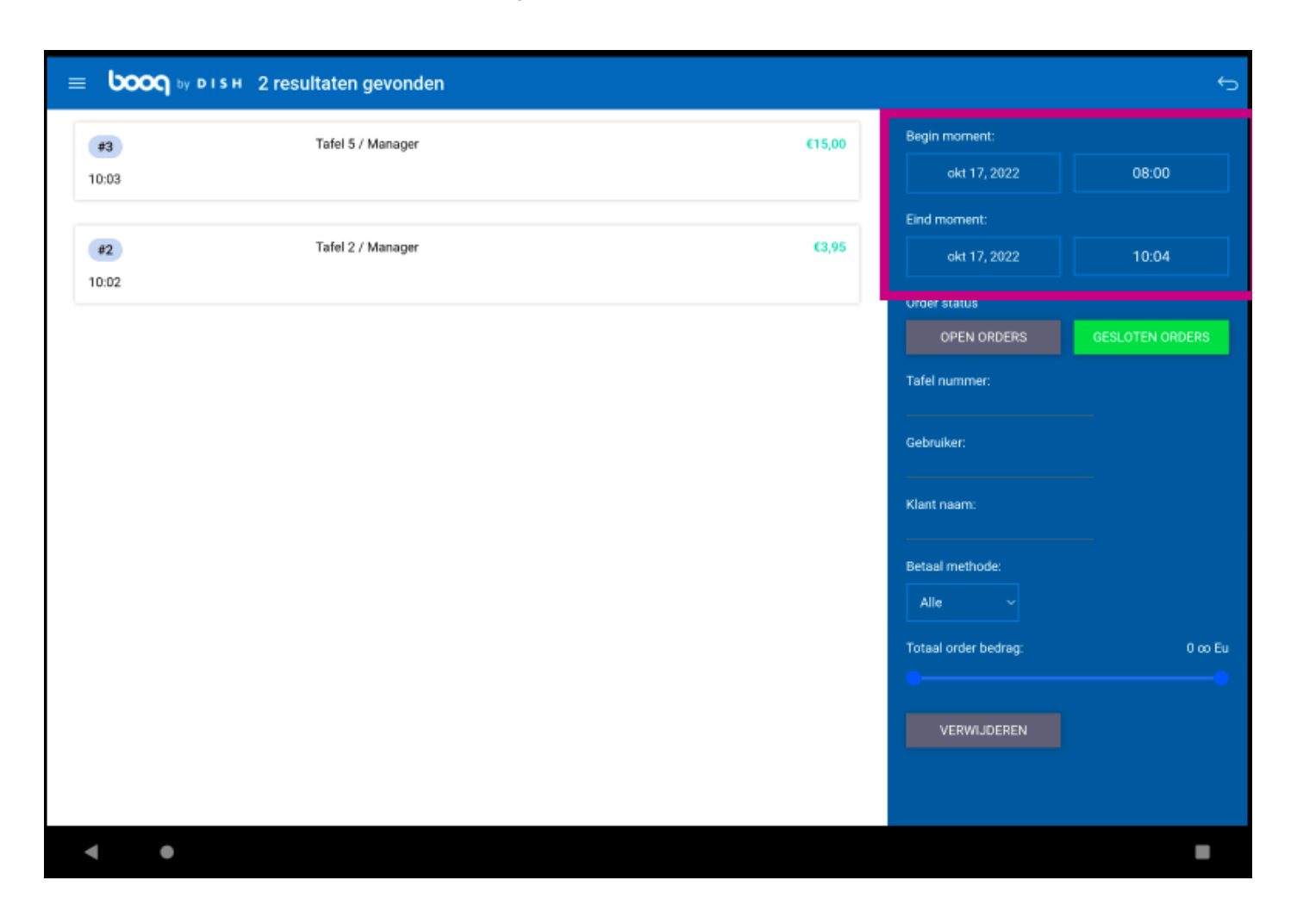

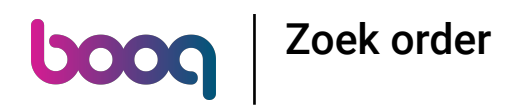

#### Selecteer een startdatum.  $\odot$

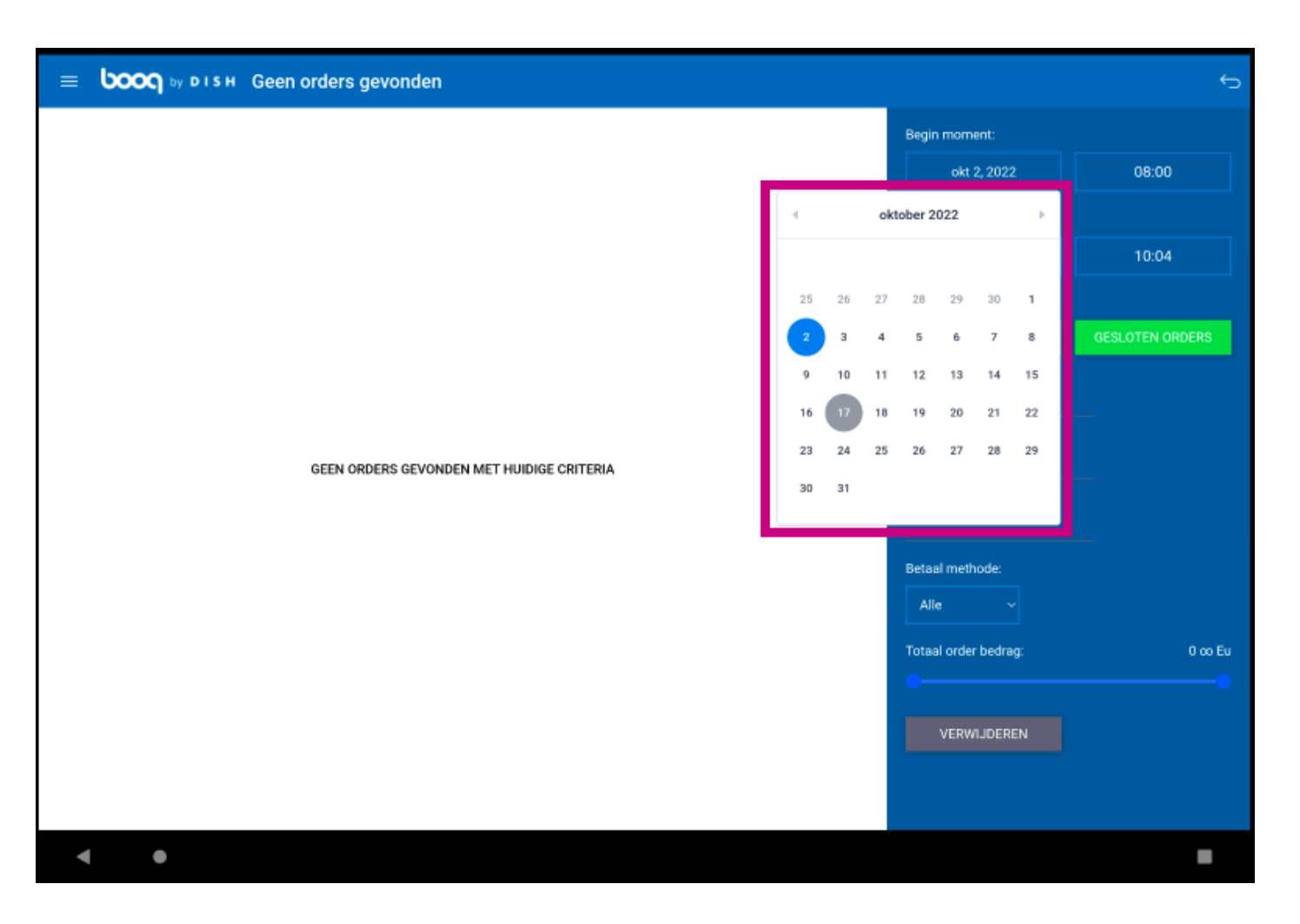

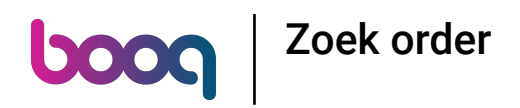

## Selecteer een einddatum.  $\bigodot$

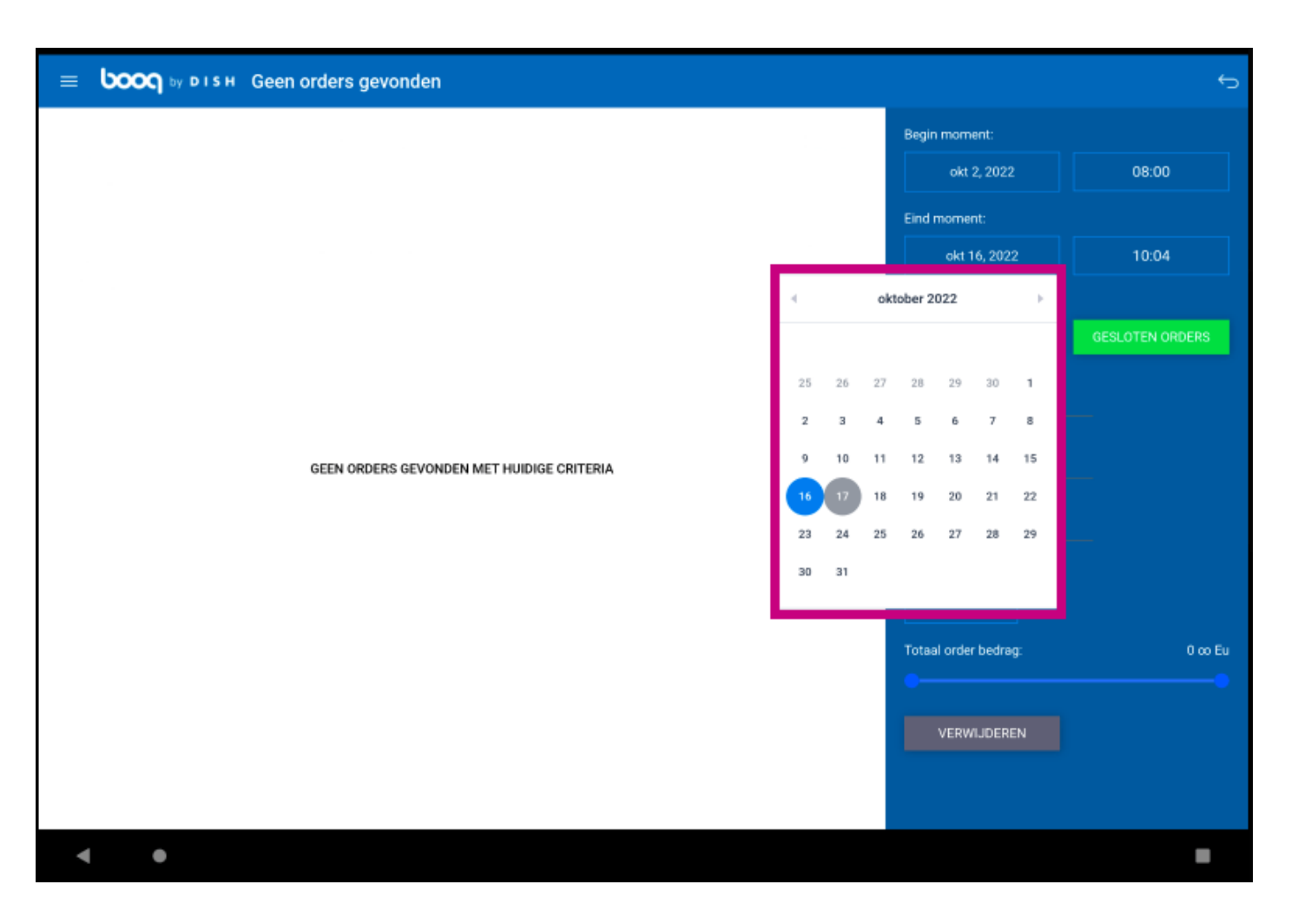

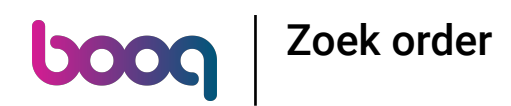

Door te klikken op OPEN ORDERS of GESLOTEN ORDERS kun je de zoekopdracht beter flteren.  $\bigcirc$ Opmerking: het is ook mogelijk om op beide te klikken, maar GESLOTEN BESTELLINGEN is de standaardinstelling. Als het groen is, is het ingeschakeld.

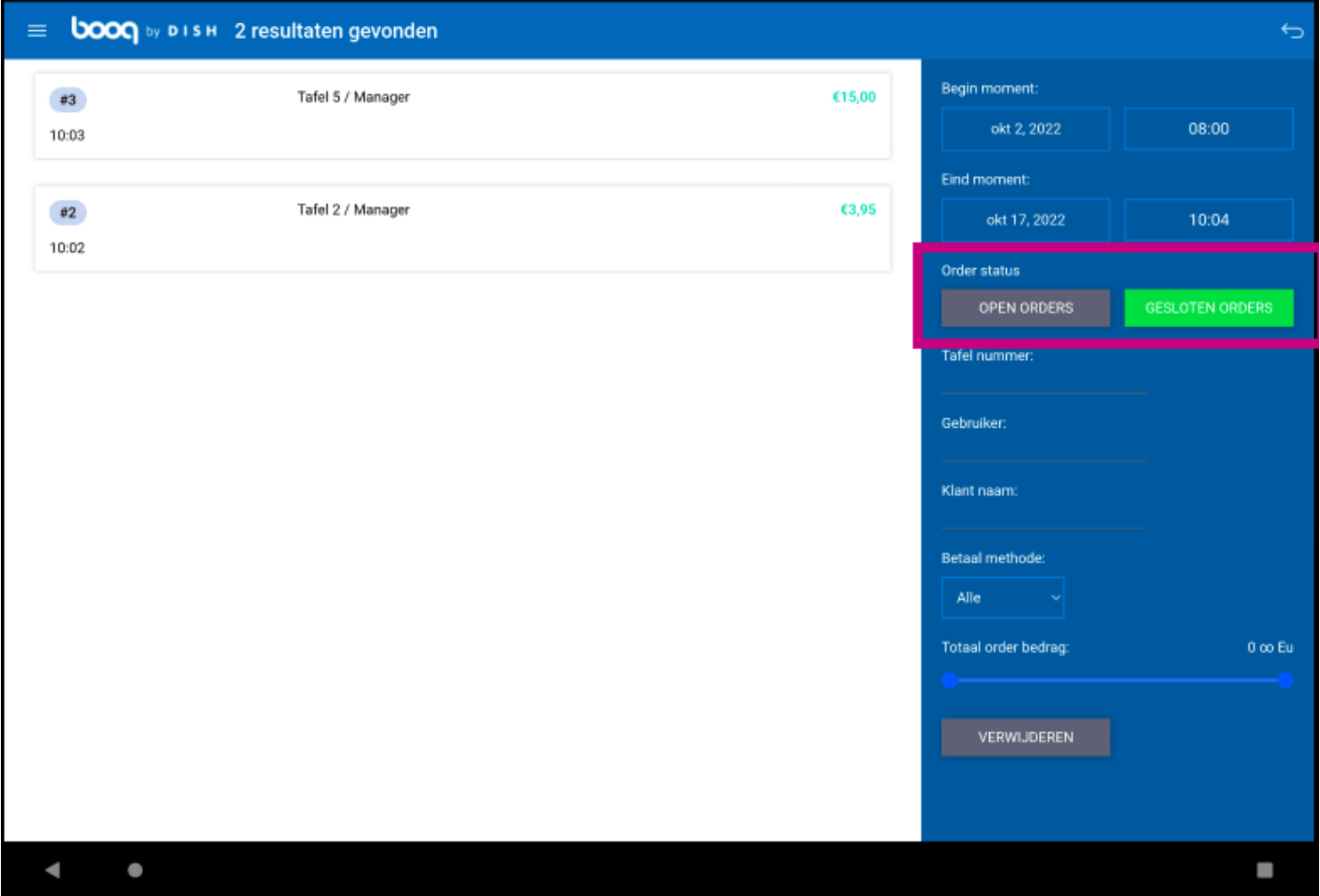

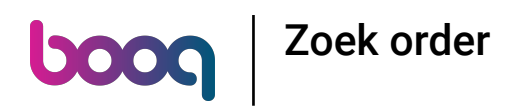

Klik op het tekstveld Tafelnummer: om een tafelnummer toe te voegen.  $\bigodot$ 

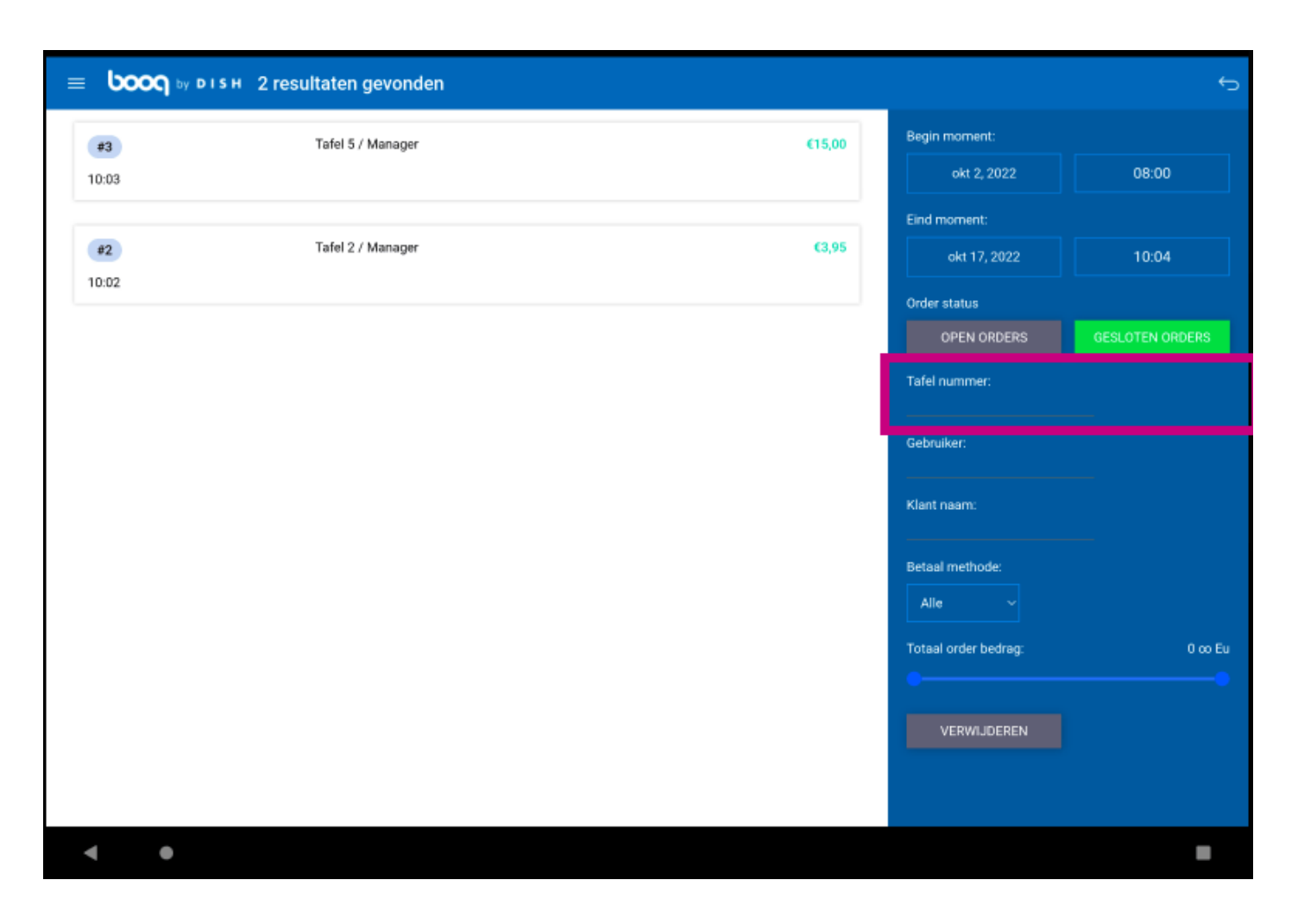

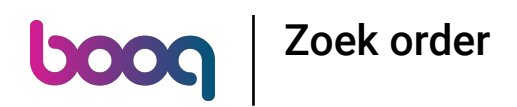

Klik op het tekstveld Gebruiker: om de zoekopdracht nader te specifceren.  $\bigodot$ 

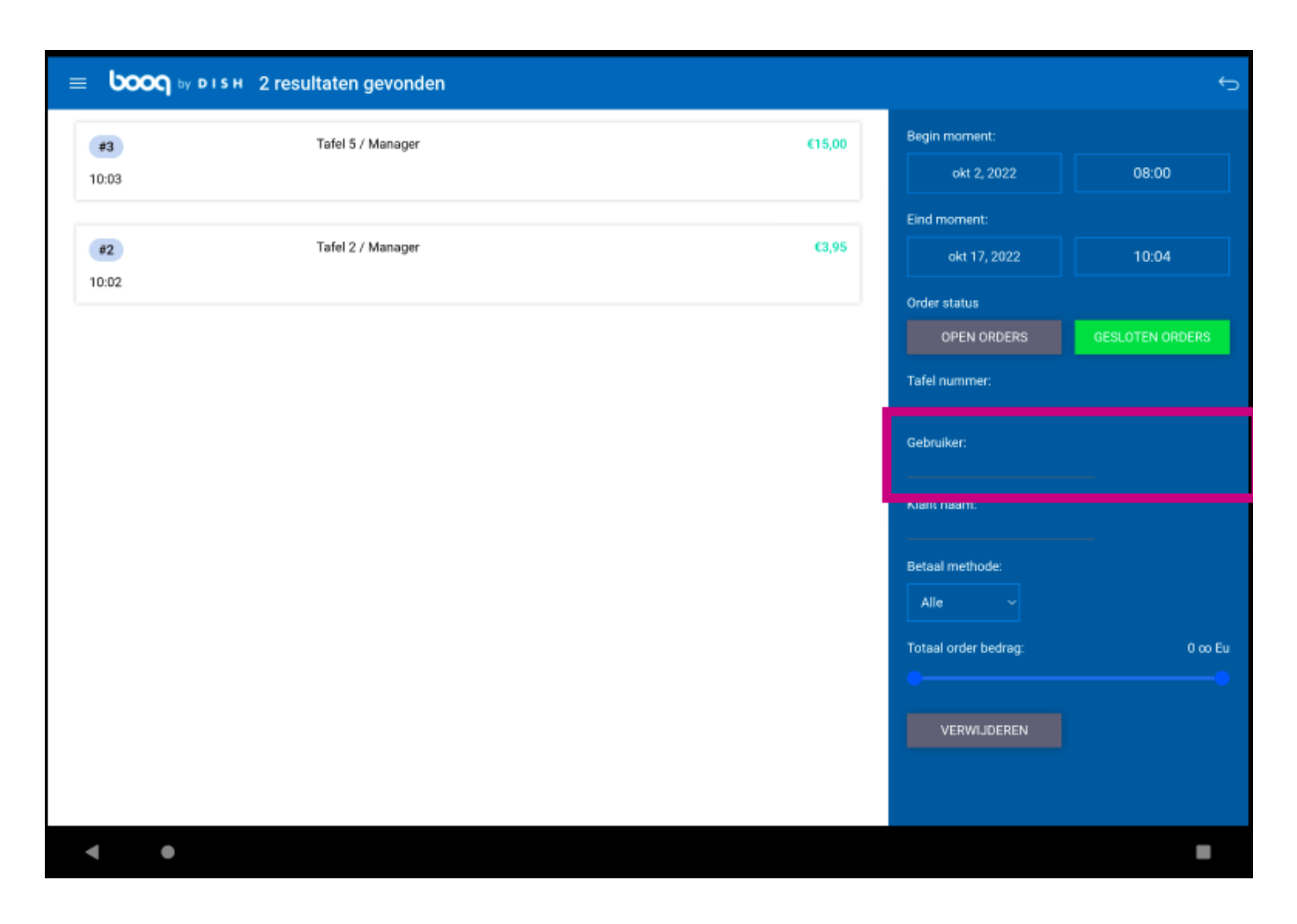

# boog Zoek order

Klik op Alle.  $\odot$ 

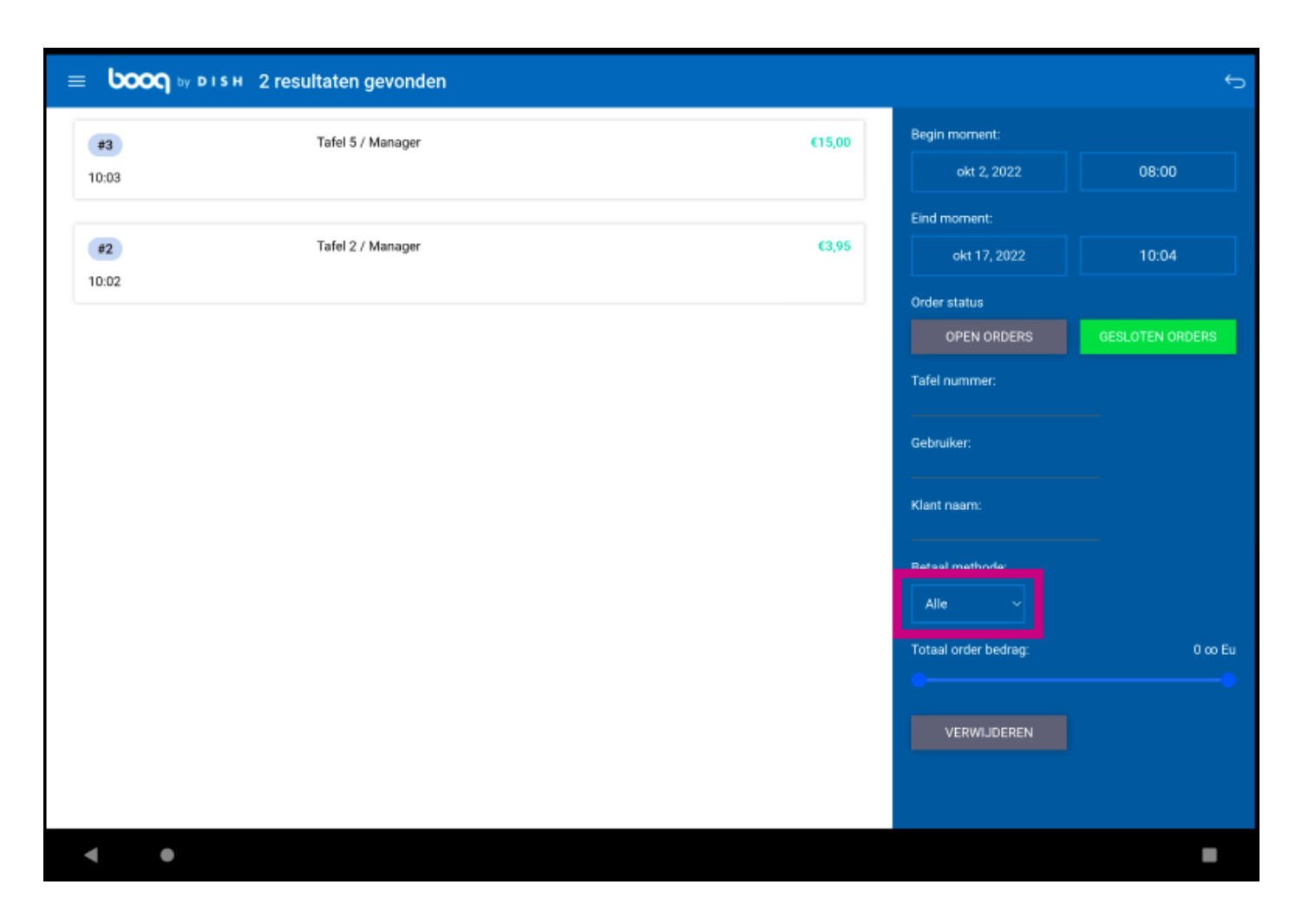

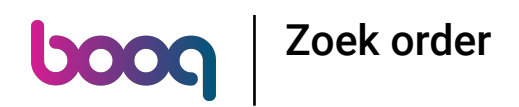

Specifceer de zoekopdracht door een betaalmethode te selecteren.  $\bigodot$ 

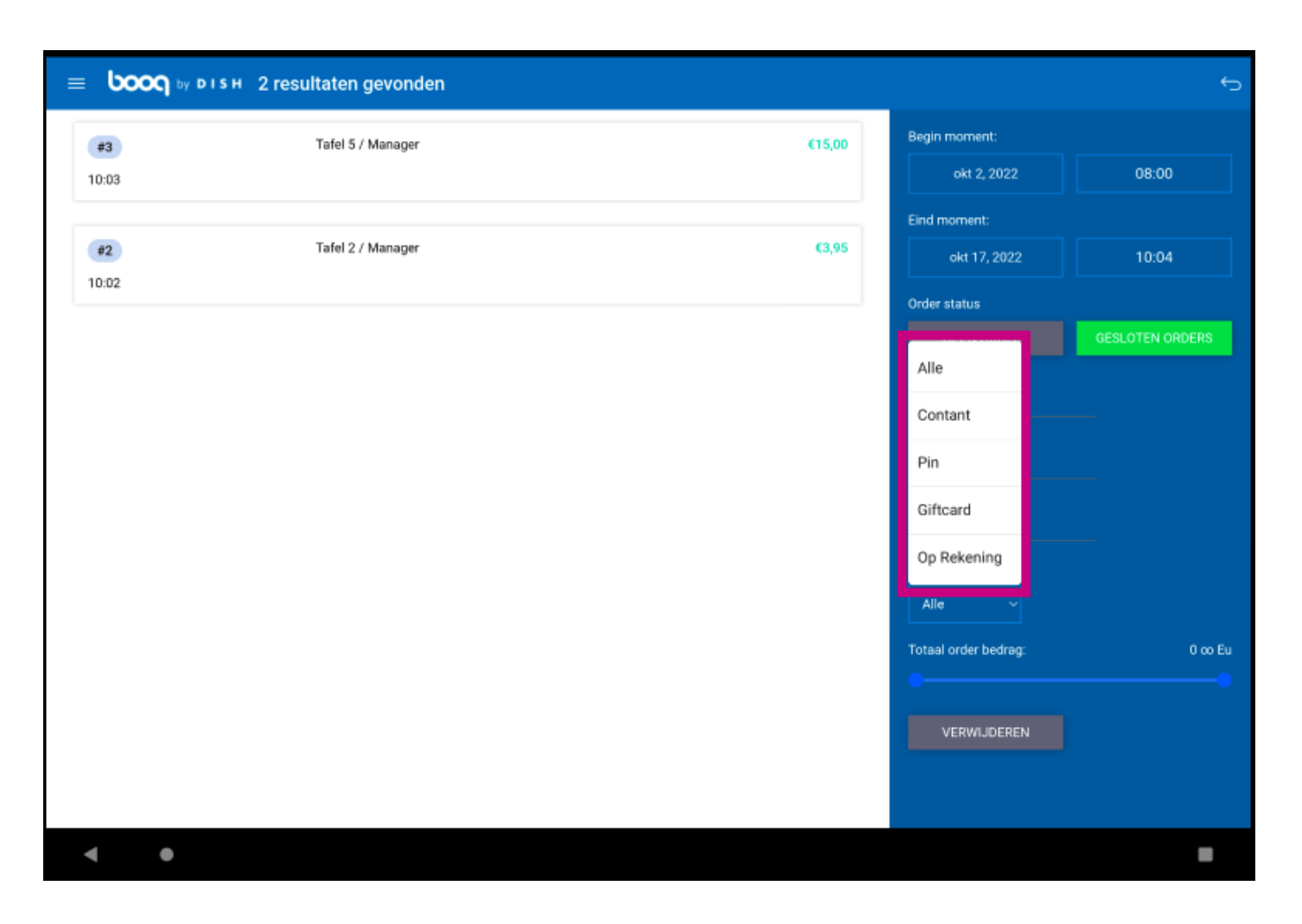

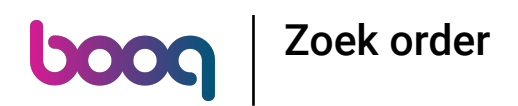

Voeg het bedrag van de bestelling toe in het veld Totaal order bedrag.  $\bigodot$ 

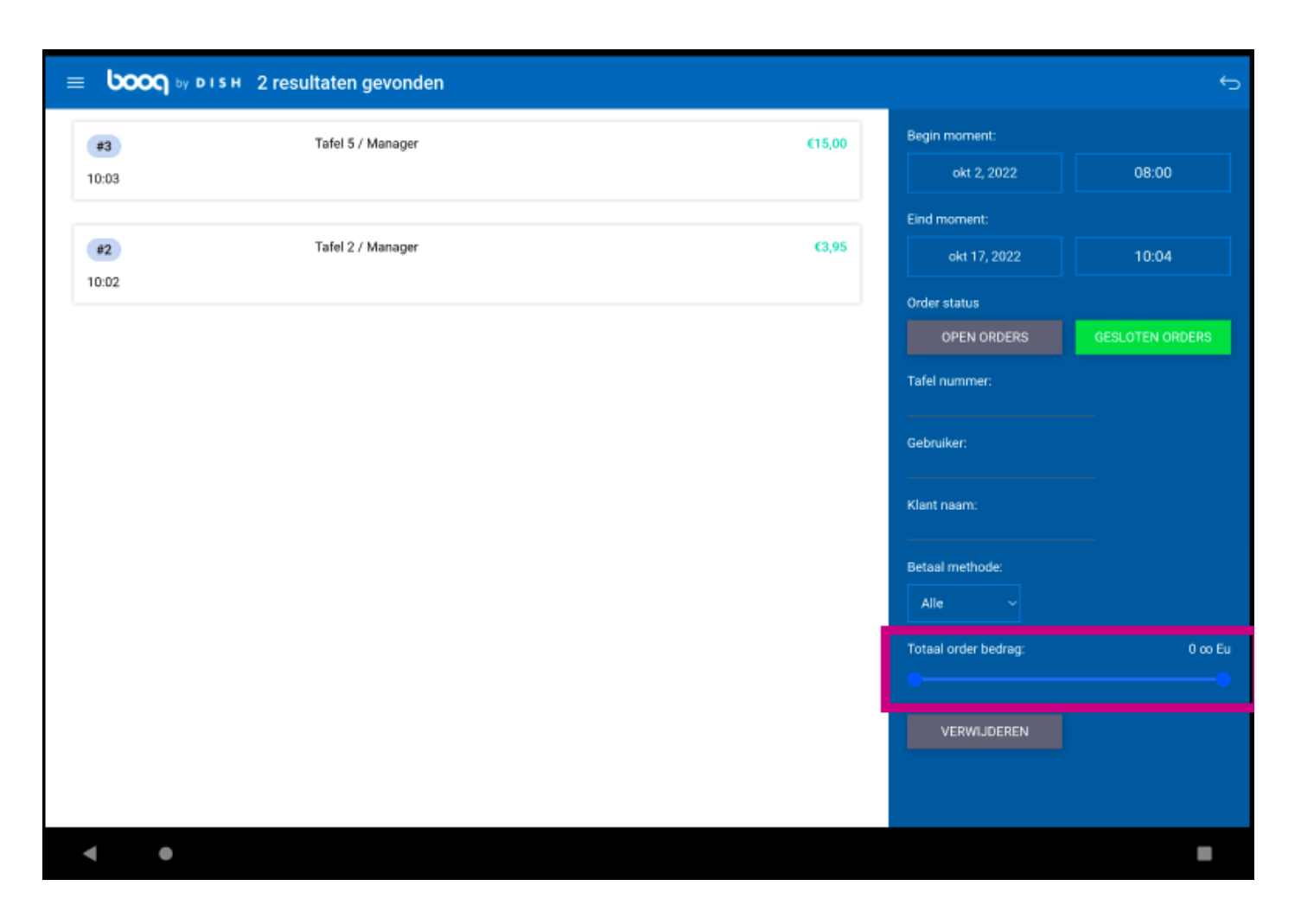

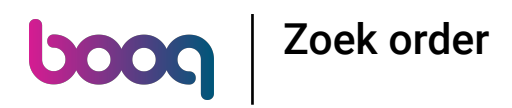

Klik op de bestelling om de details te bekijken.  $\odot$ 

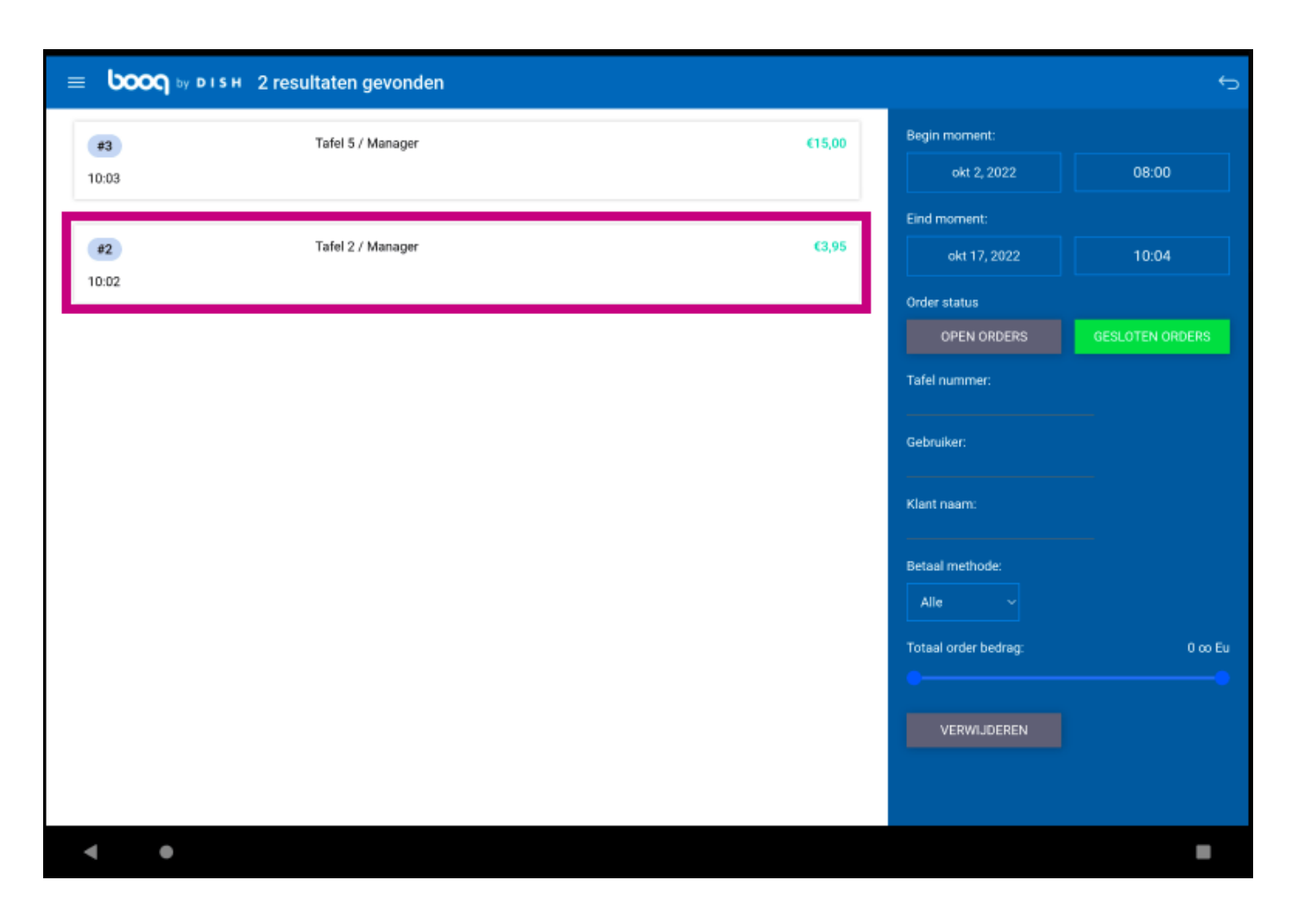

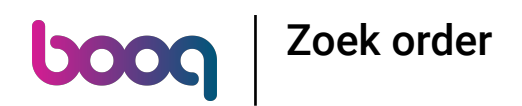

Het volgende gemarkeerde gebied beschrijft de tijd/datumstempel wanneer het artikel is verkocht/de  $\odot$ betaling is gedaan.

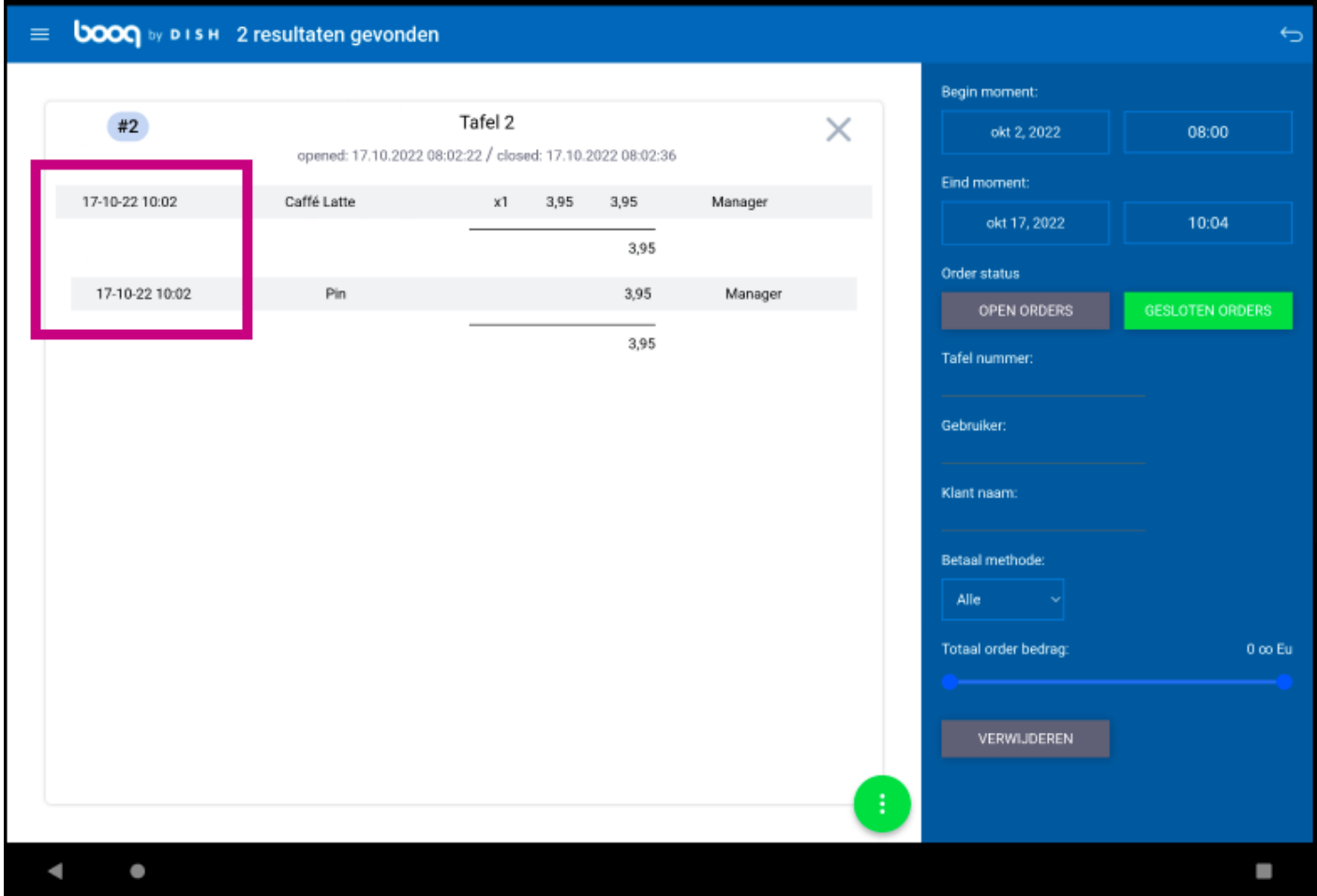

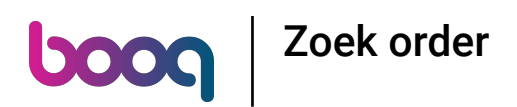

Het volgende gemarkeerde gebied beschrijft het bedrag van het artikel/de betaling.  $\odot$ 

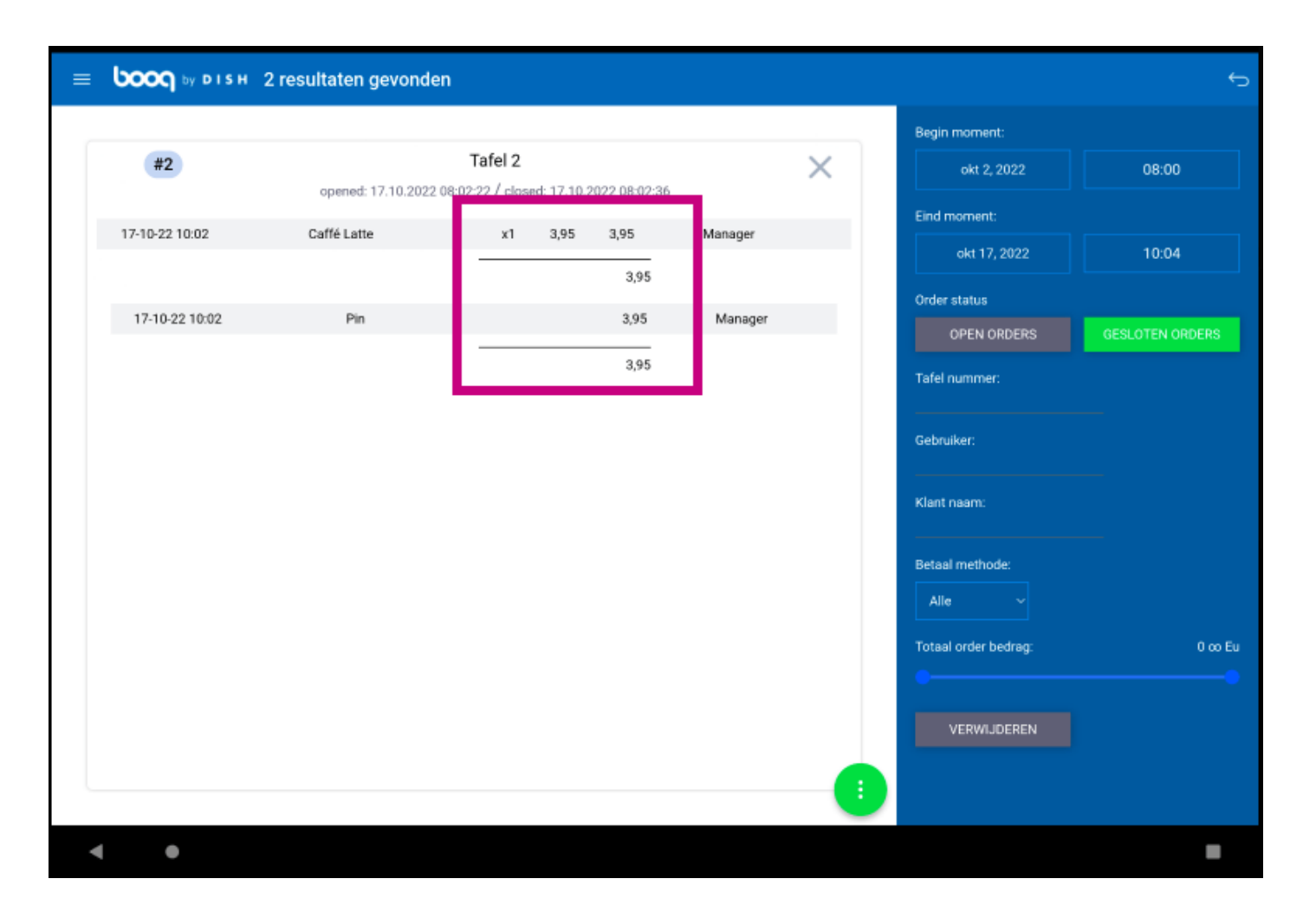

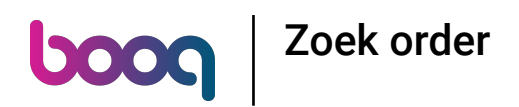

Het volgende gemarkeerde gebied geeft ons de naam van de medewerker.  $\odot$ 

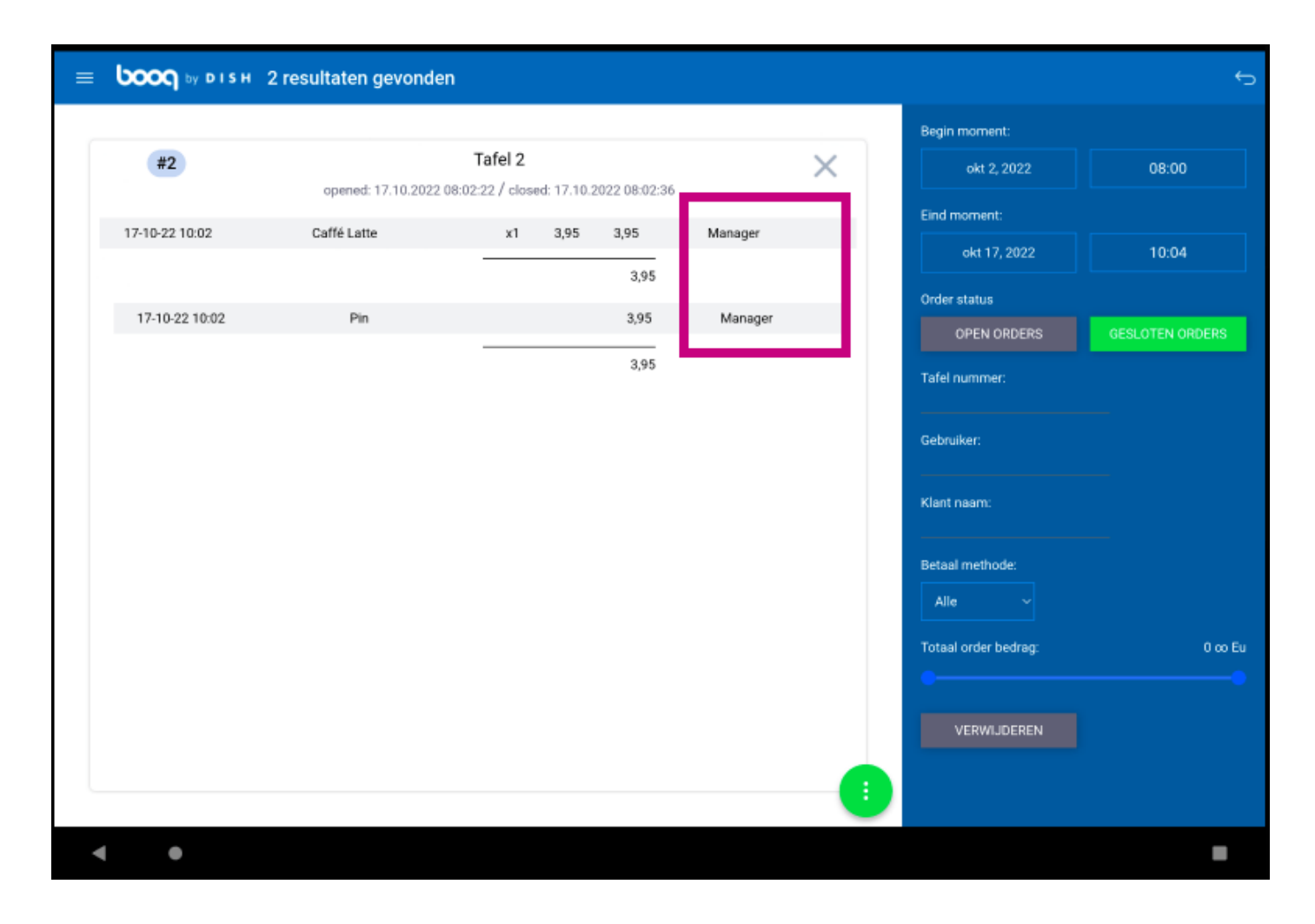

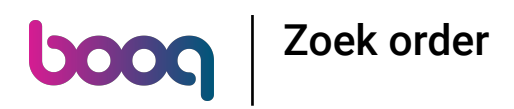

Klik op het volgende gemarkeerde pictogram.  $\odot$ 

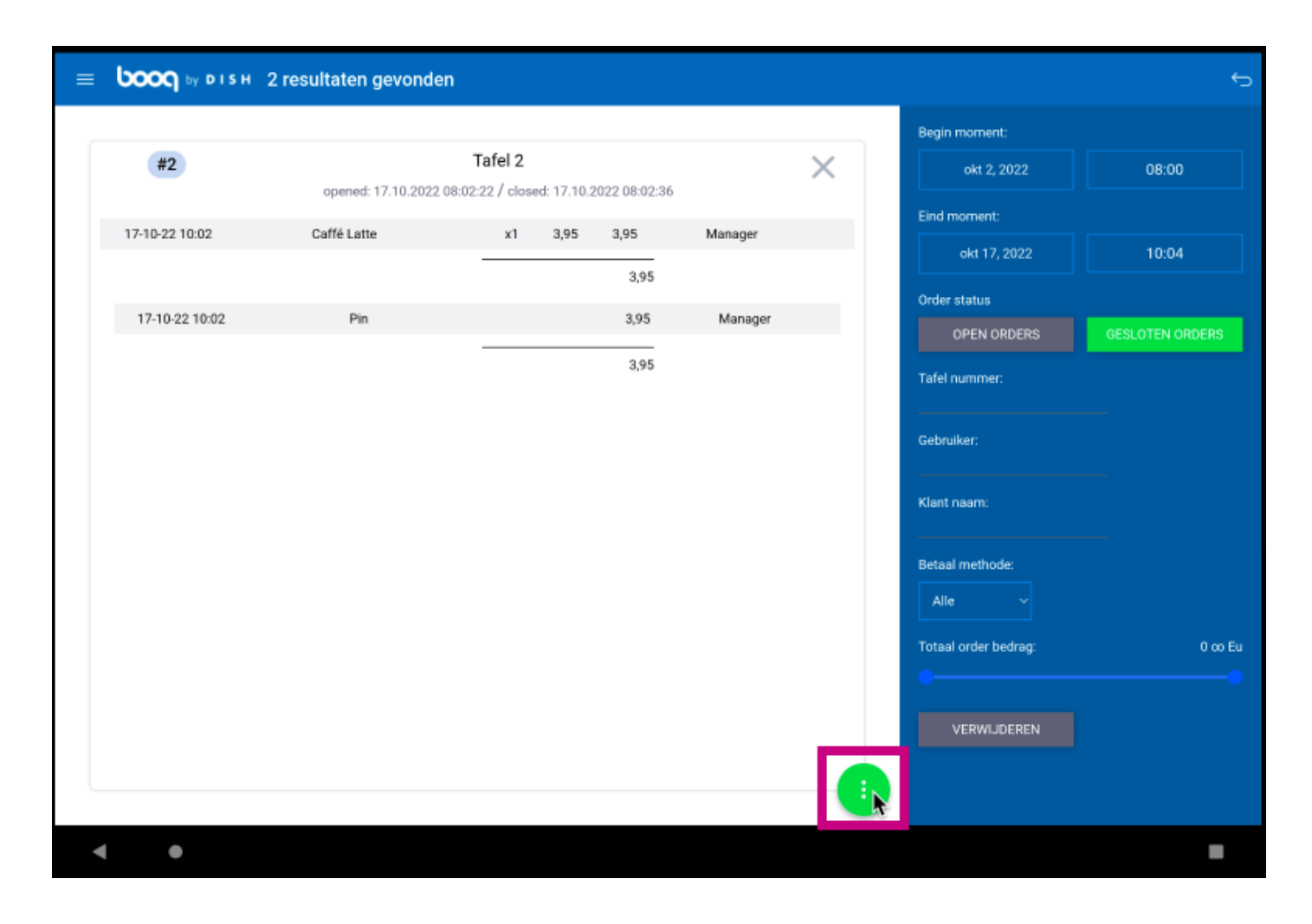

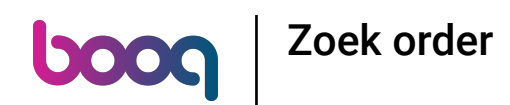

Klik op Rekening retour om opdrachten die contant en op dezelfde dag zijn betaald te heropenen.  $\bigcirc$ Opmerking: Niet mogelijk voor EFT-betalingen. Heropening is alleen mogelijk voor bestellingen van dezelfde dag/dienst.

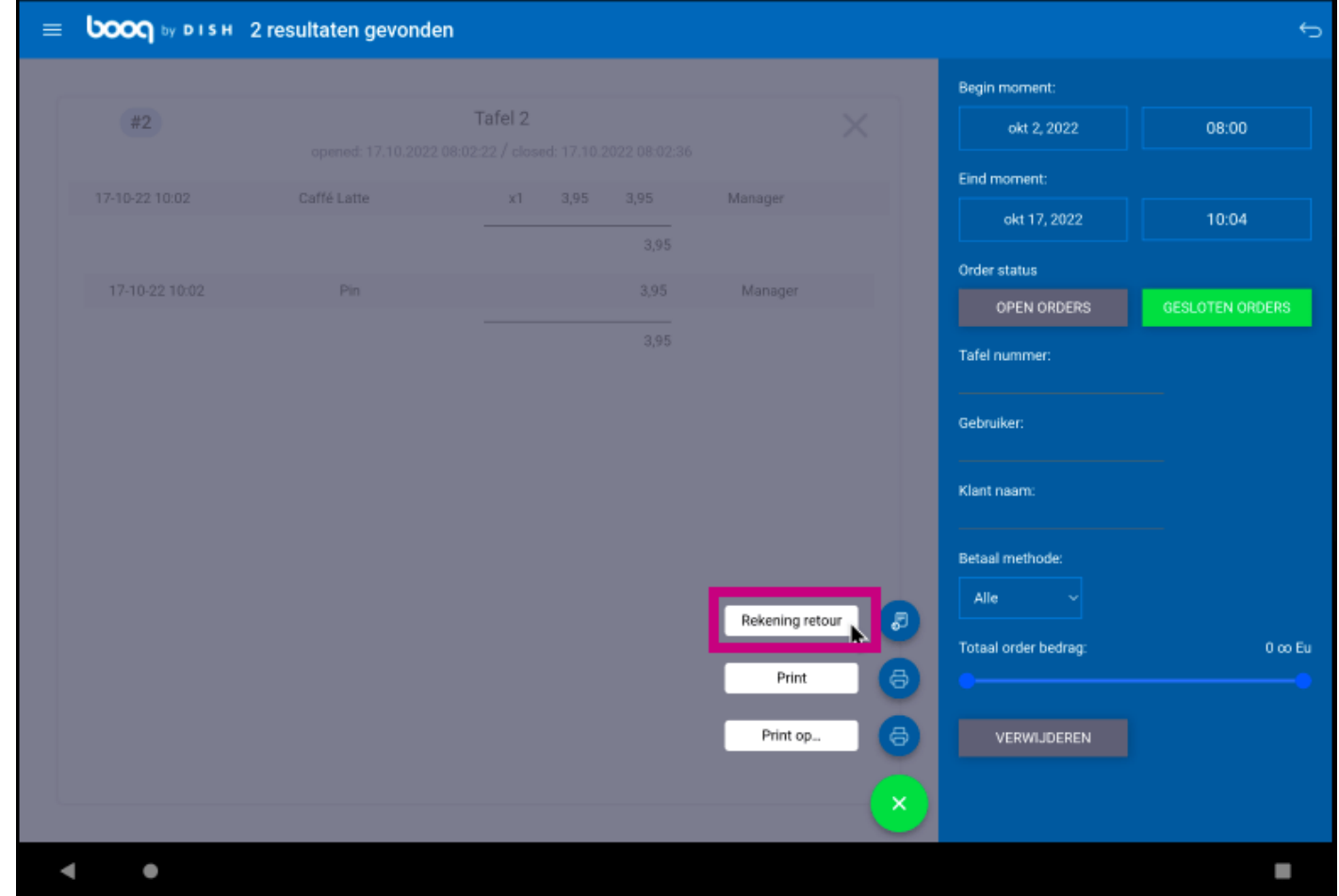

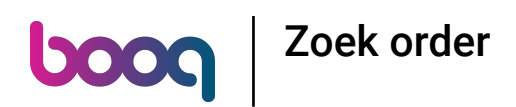

Klik op Print om een kopie van de rekening af te drukken op de standaardprinter.  $\odot$ 

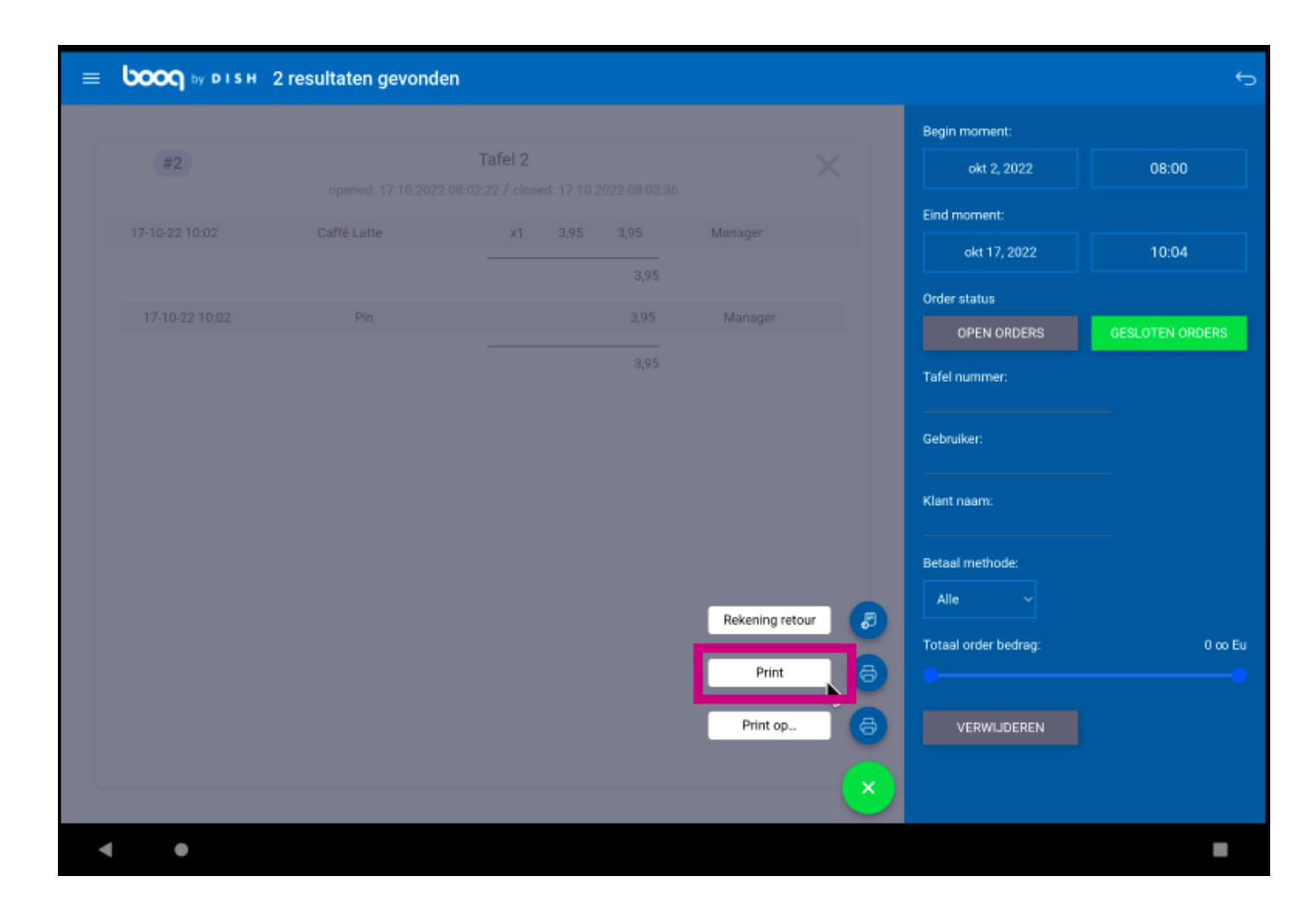

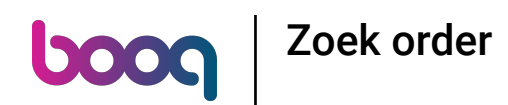

Klik op Print op... om een kopie van de rekening af te drukken op een rekeningprinter naar keuze.  $\odot$ Opmerking: alleen mogelijk als er meerdere factuurprinters zijn.

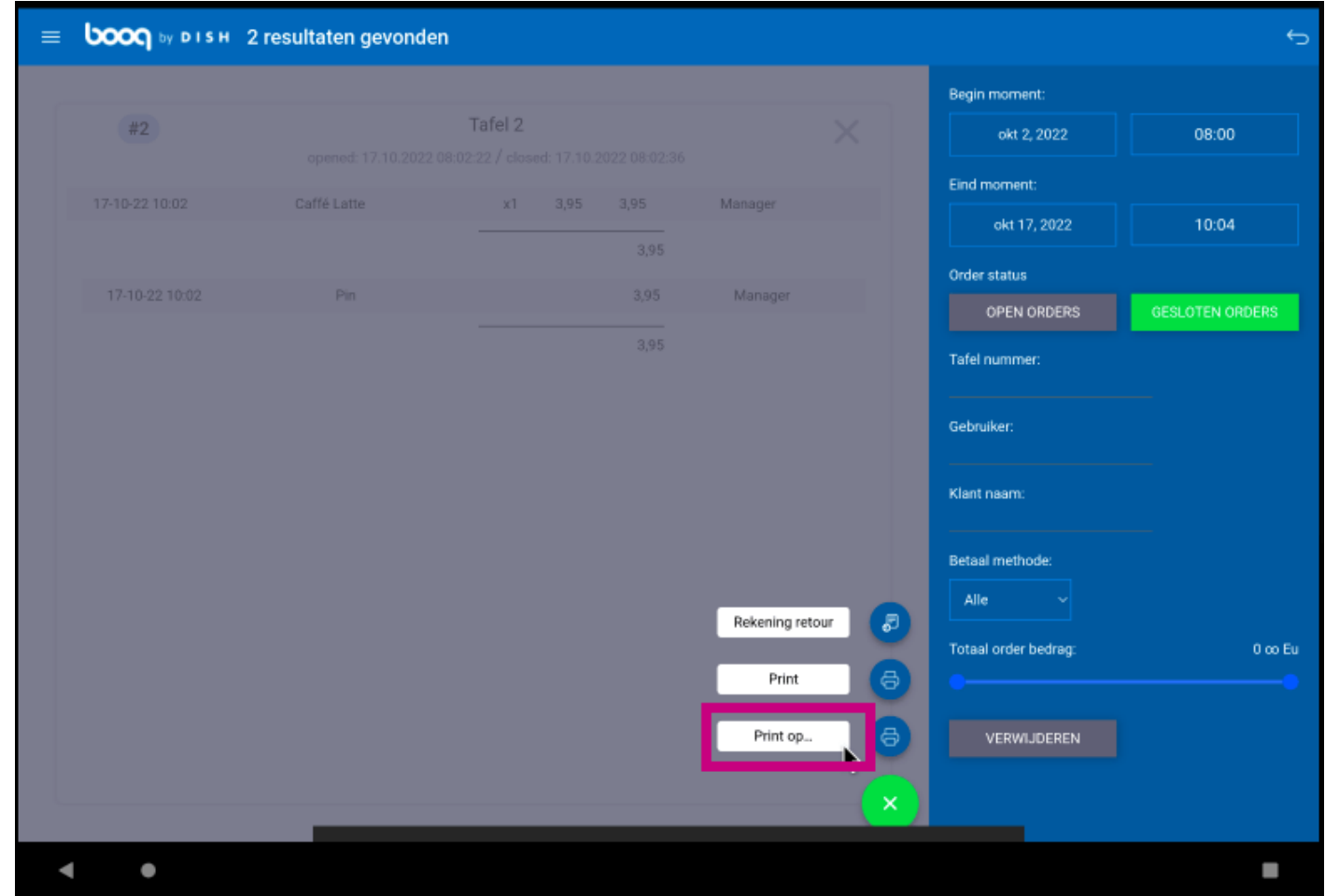

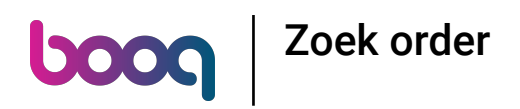

#### Dat is het. Je bent klaar.  $\odot$

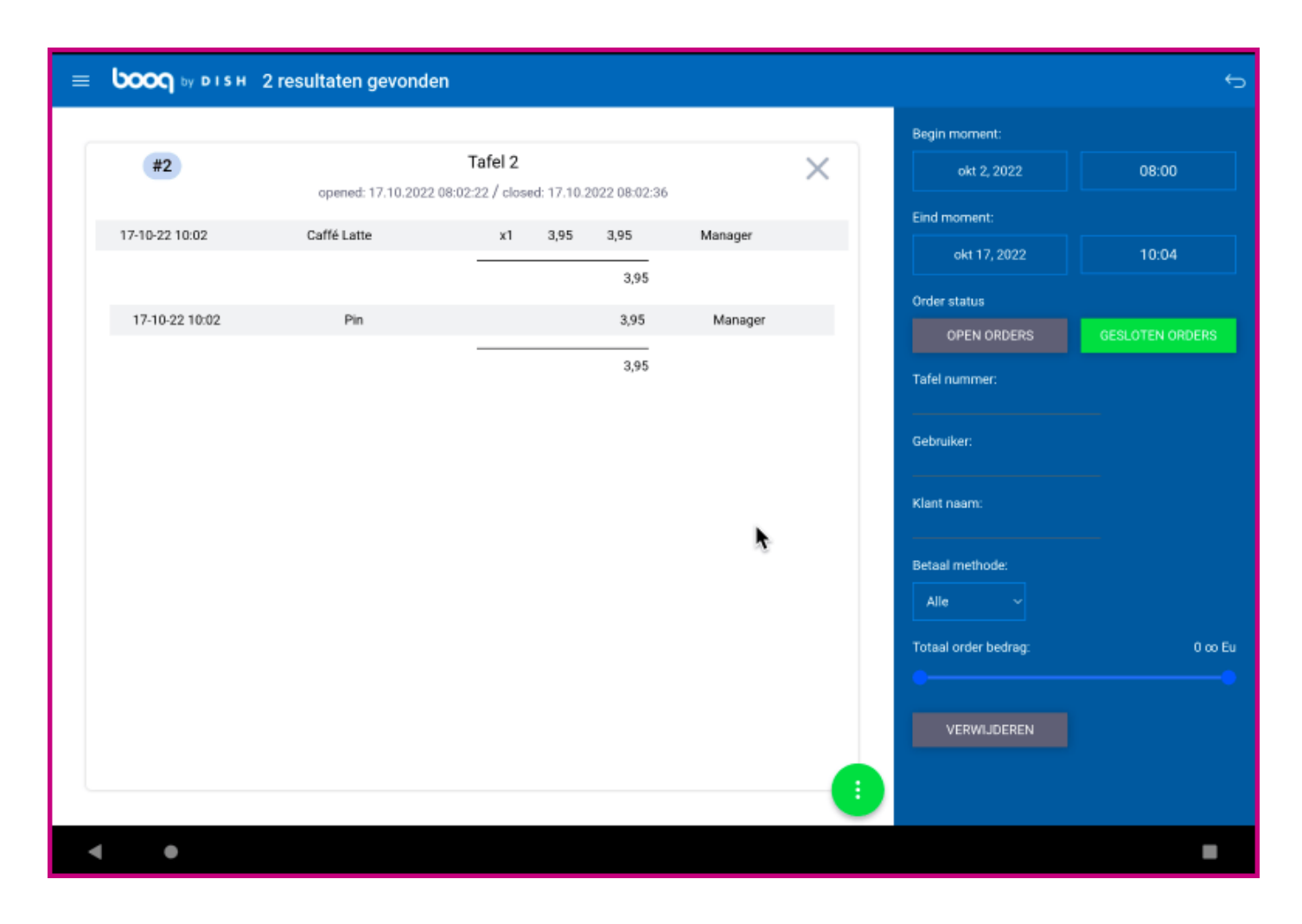

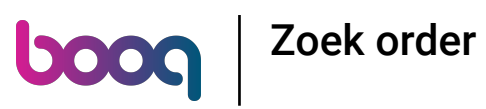

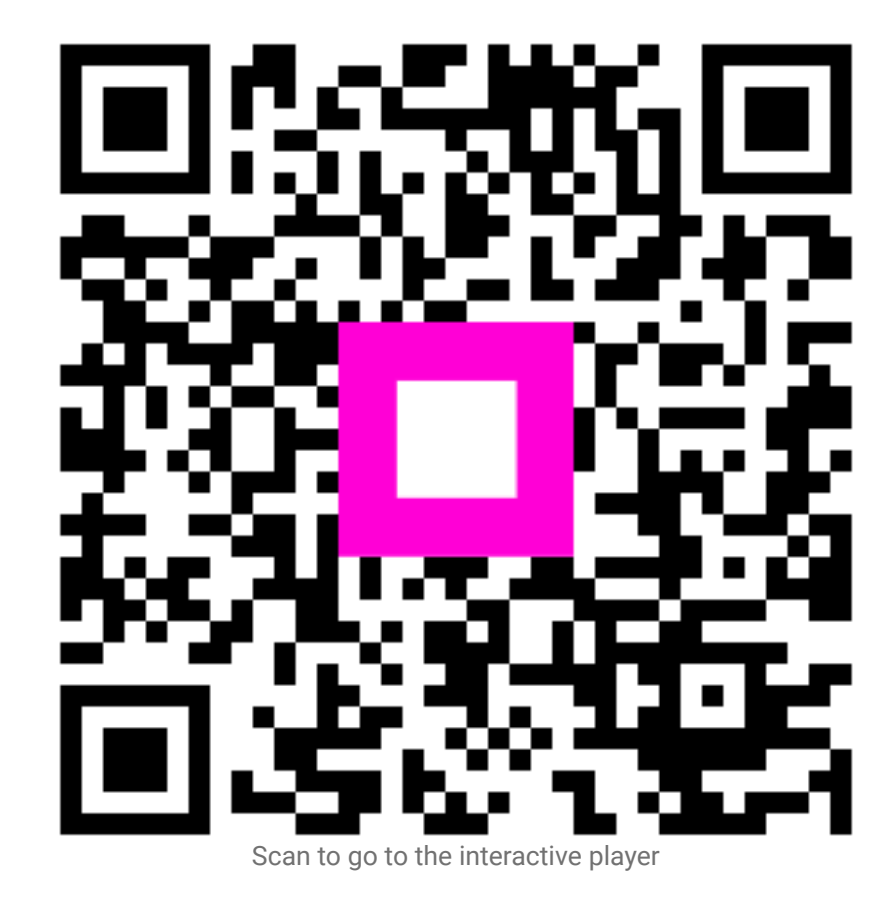